# SamPOS Express

Code Genesis Pty Ltd

10 Oct 2009 All rights Reserved

This Guide will walk through the following...

- Starting SamPOS Express
- Adding Products.
- Sending those products to the Cash Register.
- Notes on Lining up some products with the cash register keypad.
- Callings Sales Each day.
- Reports.

# **DAY TO DAY BASICS**

#### SamPOS Main Screen

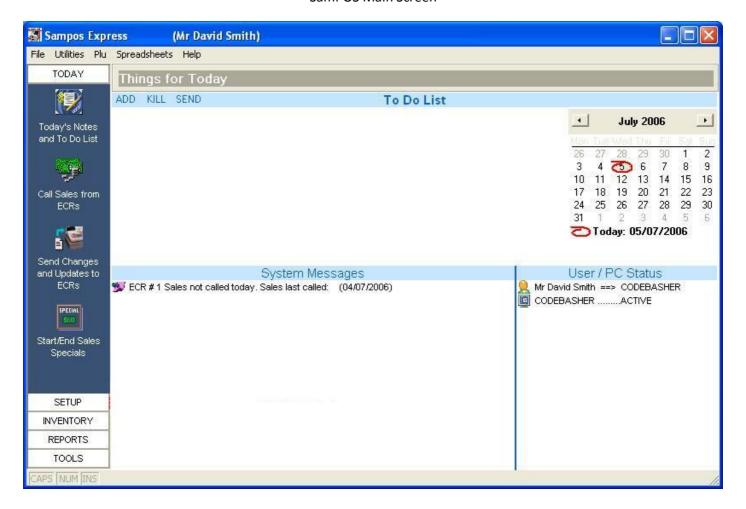

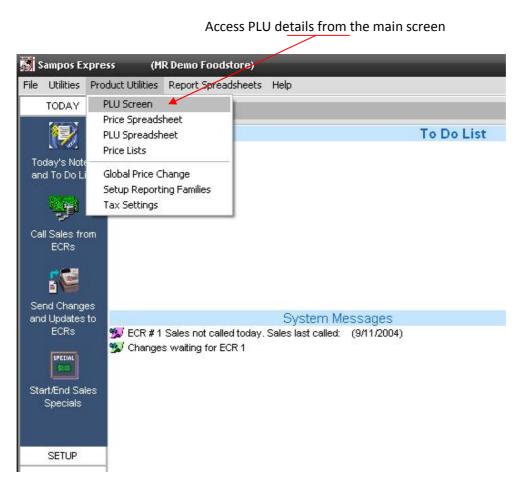

#### **ADDING PRODUCTS**

In the PLU Screen click on Add to add a new PLU

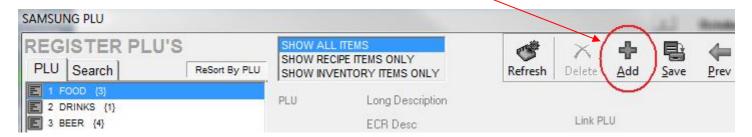

A PLU NUMBER is created automatically. Now enter a long description and register description.

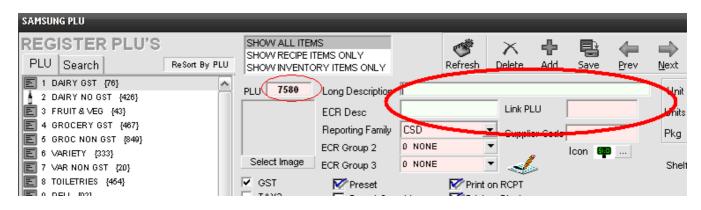

Click on SAVE

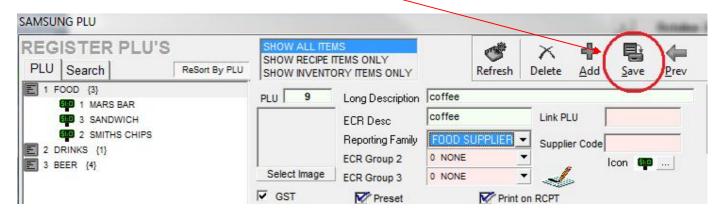

The cost and price will show in the middle of the screen. Set these.. They will save automatically.

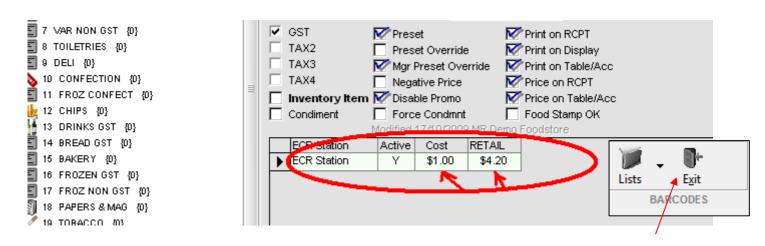

NOTE: You can close the product screen with the EXIT button top right of the product screen

To attach a Barcode to an item, click on ADD in the barcode list, enter the barcode and click OK.

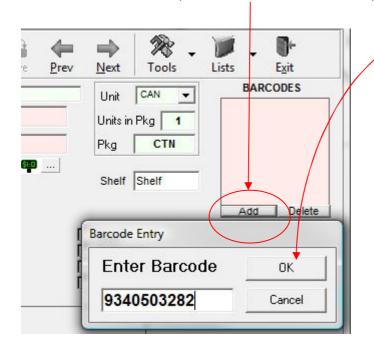

Then click on SAVE to save the barcode listed

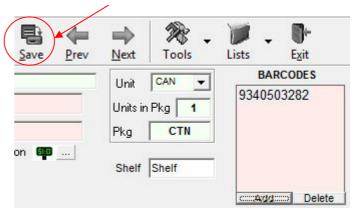

## Sending those products to the Cash Register

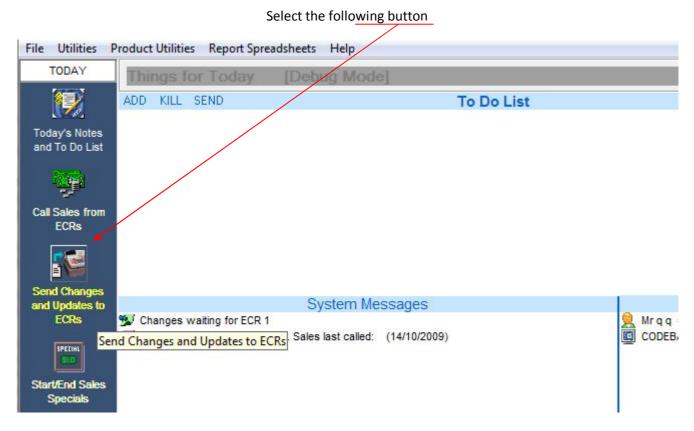

The following screen will present itself. To send products to the Register do the following.

- 1) Tick the cash register in the screen —
- 1 COUNTER
  1 COUNTER
  1 COUNTER
  1 COUNTER
  1 COUNTER
  1 COUNTER
  1 COUNTER
  1 COUNTER
  1 COUNTER
- 2) Turn the cash register key to REG (or PC Comms for the ER 650)
- 3) Click on Send Update

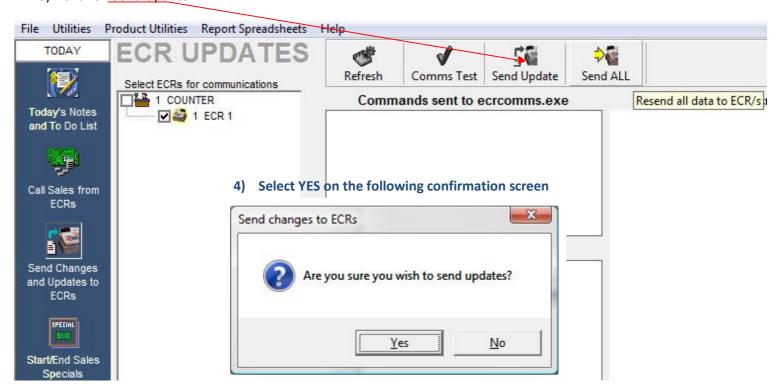

Your products will now go down to the cash register.

## Notes on lining up some products with the cash register keypad.

- The Cash Register key pad will have keys numbered 1, 2, 3, 4, 5, 6 etc etc. These correlate with the **PLU number** on the PLU screen. PLU number 1 will come up when you press button number 1, PLU number 2 will come up on button number 2 and so on.
- Scanned products will come up when scanned according to their BARCODE number.
- If you want to move an item from one keypad location to another, simply change the PLU number in the SamPOS PLU screen.

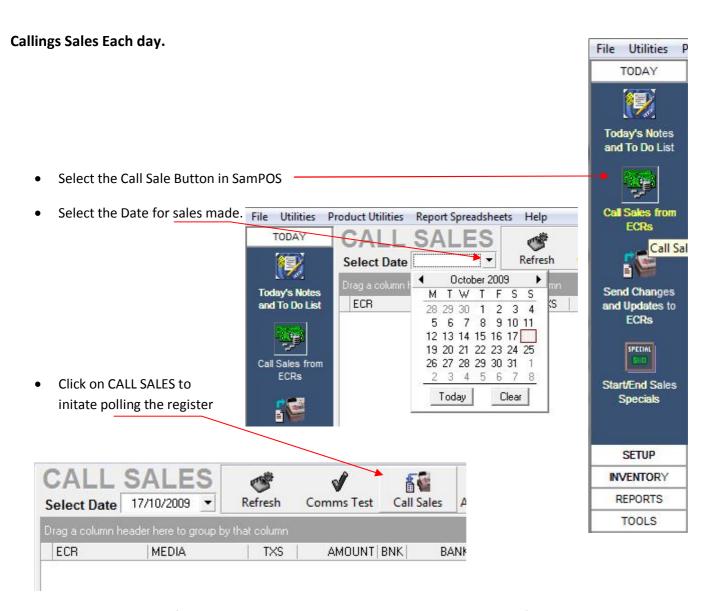

This will pull sales data from the register into SamPOS and also clear all sales data from the register.

#### Reports.

Under the REPORTS tab in SamPOS lies available report grouped as shown below. The most common will be BANKING and PLU SALES

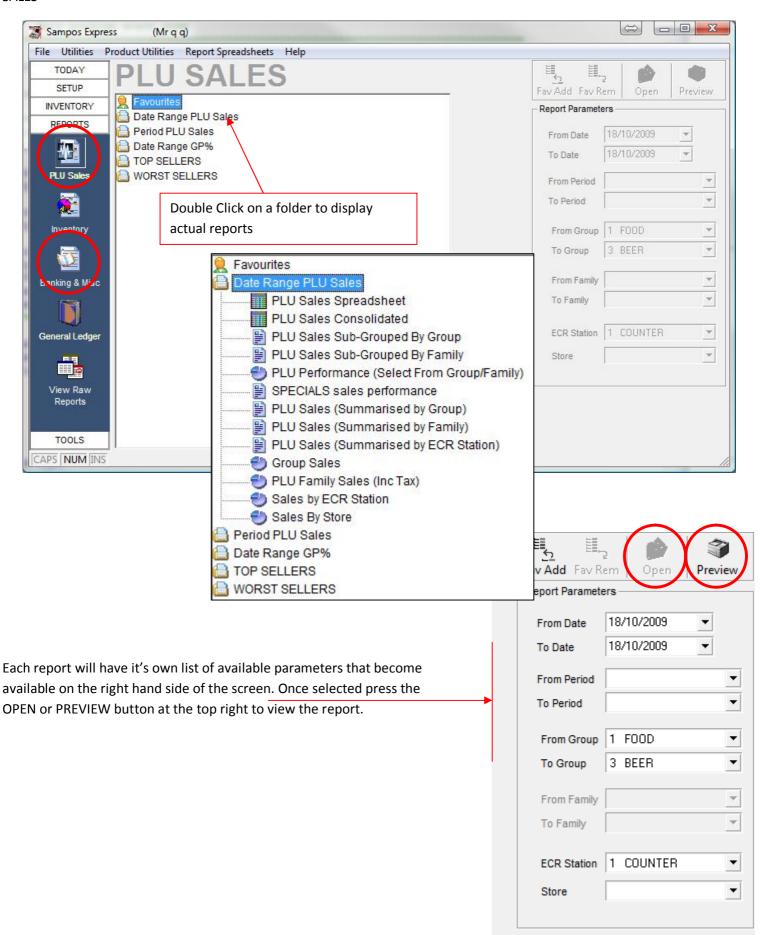

For further information on reports view the the SamPOS Reports.PDF supplied of view them on <a href="http://sampos.com.au/help/Sampos Reports.htm">http://sampos.com.au/help/Sampos Reports.htm</a>